# RBView 使用说明(V1.0.1.1)

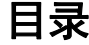

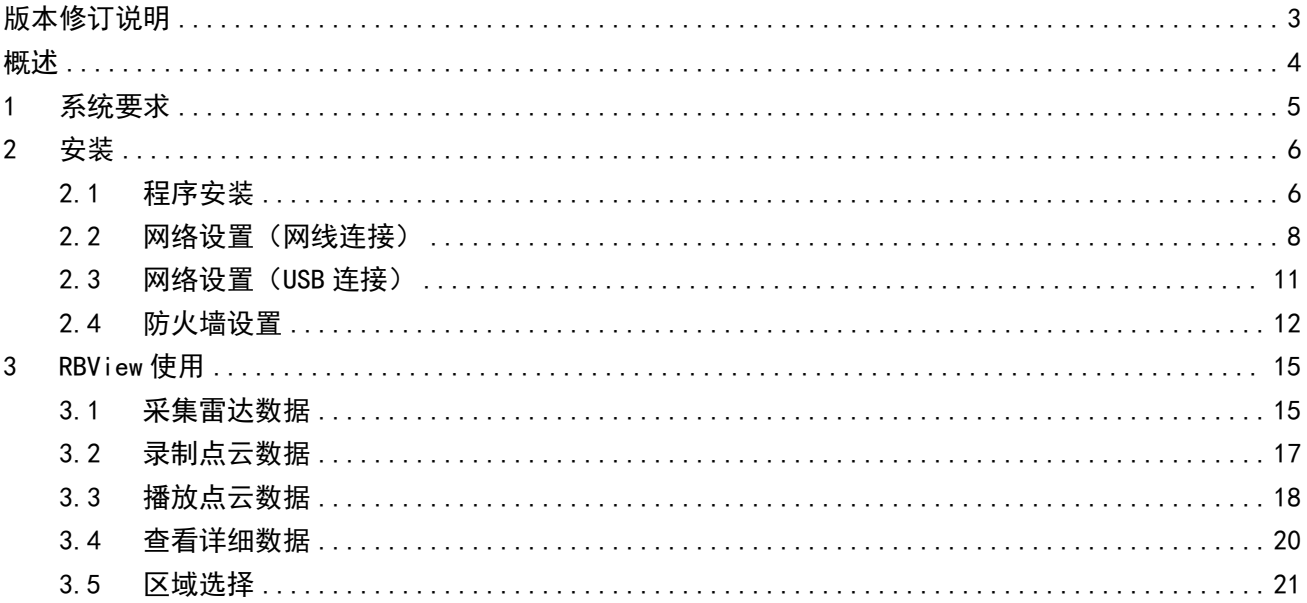

<span id="page-2-0"></span>本文档结合所有用户的使用经历,不断对本文档进行更新,更新不再另行通知。请用户务必在使用产品 前通过官方公开网络获取本文档的最新版本。对本文档有疑问之处请与我们联系。

# **版本修订历史**

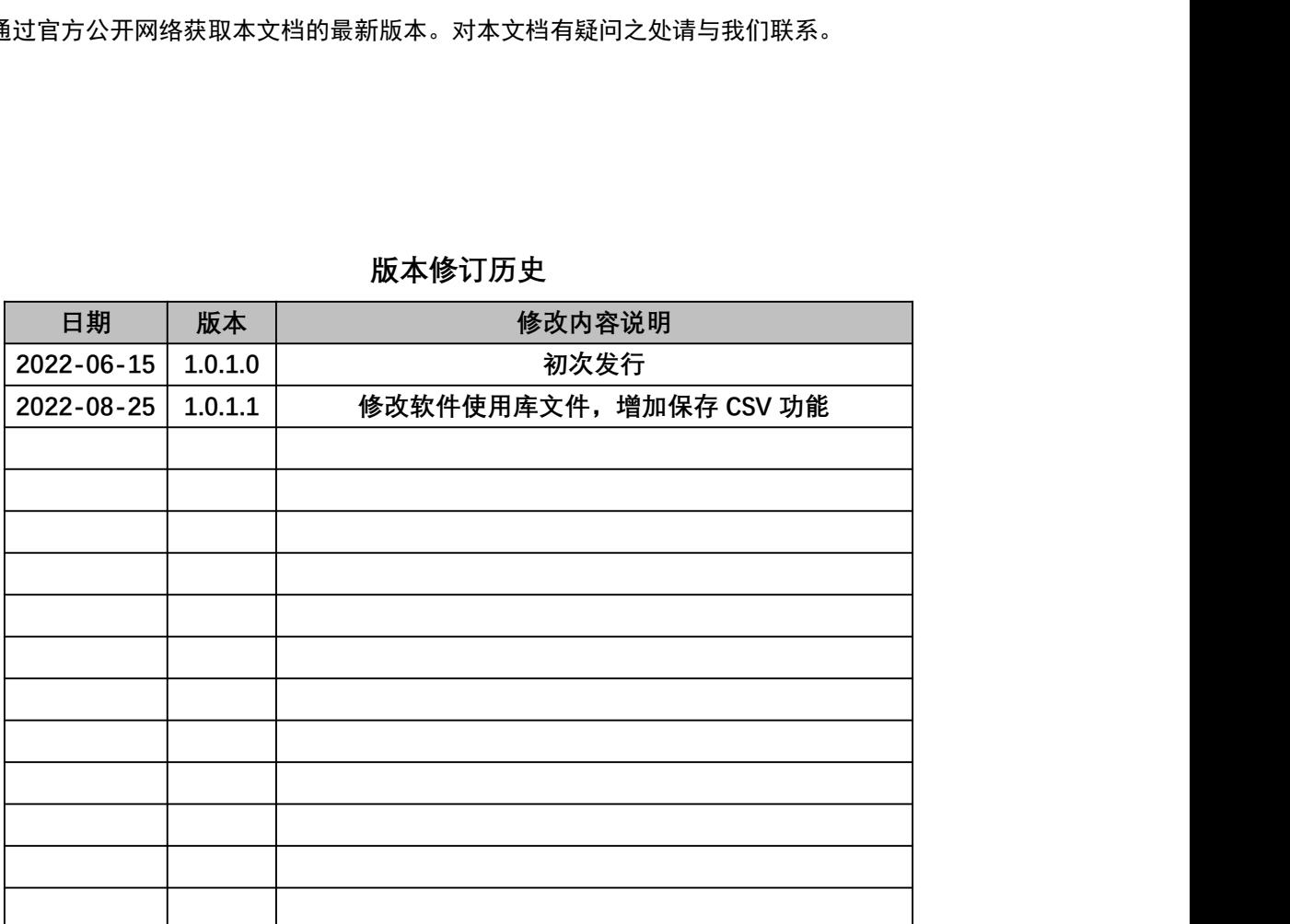

<span id="page-3-0"></span>本文档上刊载的所有内容,包括但不限于文字、图片、图表、标志、标识、商标、域名、软件、程序以 及为用户提供的任何信息,均受《中华人民共和国著作权法》、《中华人民共和国商标法》、《中华人 民共和国专利法》及其适用的国际公约中有关著作权、商标权、专利权及/或其它财产所有权法律的保 护,为锐驰智光(北京)科技有限公司,和/或相关权利人专属所有或持有。 本文档描述了锐驰智光激光雷达点云可视化软件 RBView 的安装、功能与使用方法,并随 LakiBeam 系列

产品功能迭代而不断更新。RBView 只适用于对 LakiBeam 系列产品的控制与数据查看,不能移作他用。

# <span id="page-4-0"></span>1 系统要求

操作系统:Windows10(64 位)及其以上/Linux

内存: 大于 4GB

CPU:4 核 2.0GHz

# <span id="page-5-0"></span>2 安装

## <span id="page-5-1"></span>2.1 程序安装

安装程序 RBViewSetup.exe

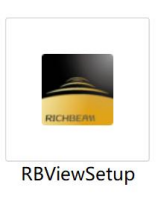

#### 安装过程:

1. 双击 RBViewSetup.exe 开始安装,选择好安装的目标文件夹后,点击 Next 进行下一步

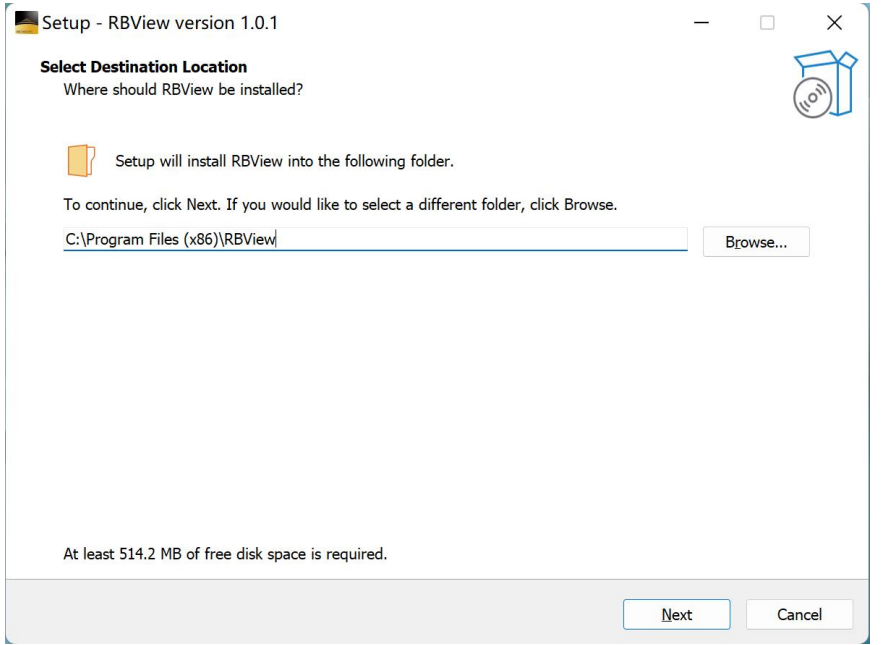

2. 创建桌面快捷方式后,点击 Next 进行下一步

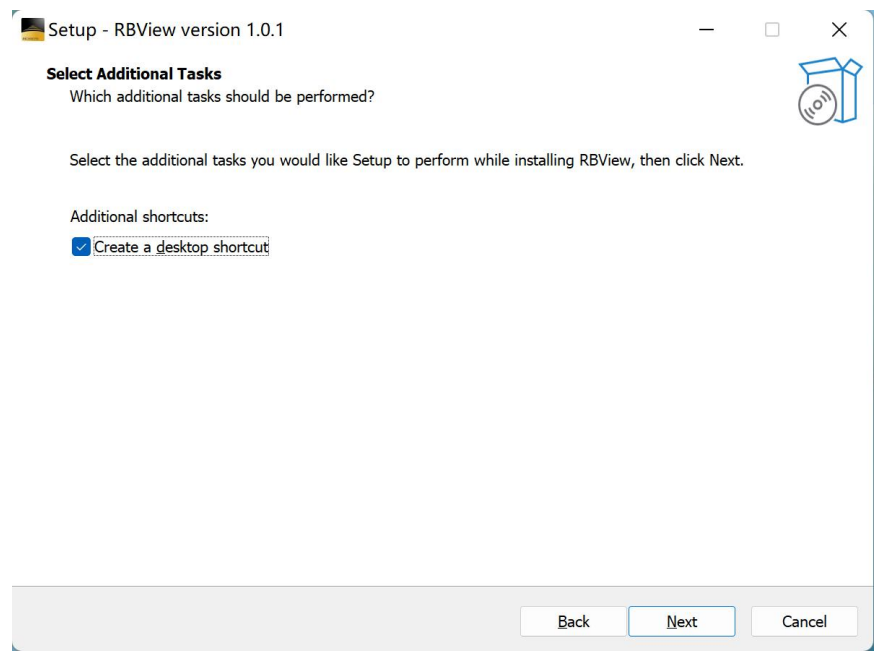

3. 点击 Finish 结束安装过程, 即可正常使用 RBView

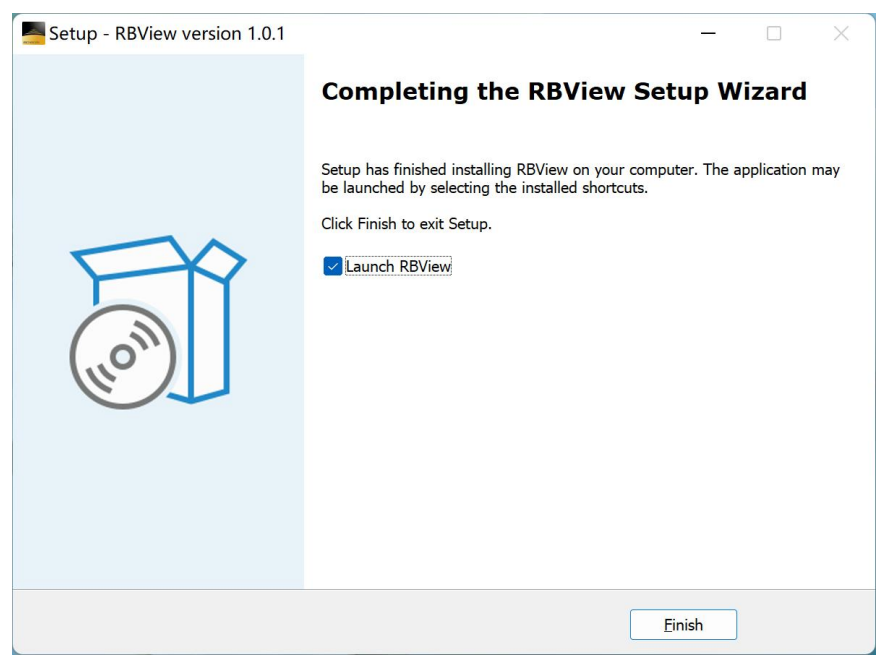

### <span id="page-7-0"></span>2.2 网络设置(网线连接)

LakiBeam1(L)在上电后就开始进行工作,开始数据的采集与传输。雷达出厂默认的网络设置为静态模式, 其中雷达 IP 地址为 192.168.198.2, 子网掩码 255.255.255.0。

电脑(或其他连接雷达的设备)的 IP 地址为 192. 168. 198. 1, 端口号为 2368。

在使用 RBView 查看雷达输出的点云数据时,需要对连接雷达与电脑设备的网卡进行配置。

1. 打开"网络和 Internet 设置",选择更改适配器选项

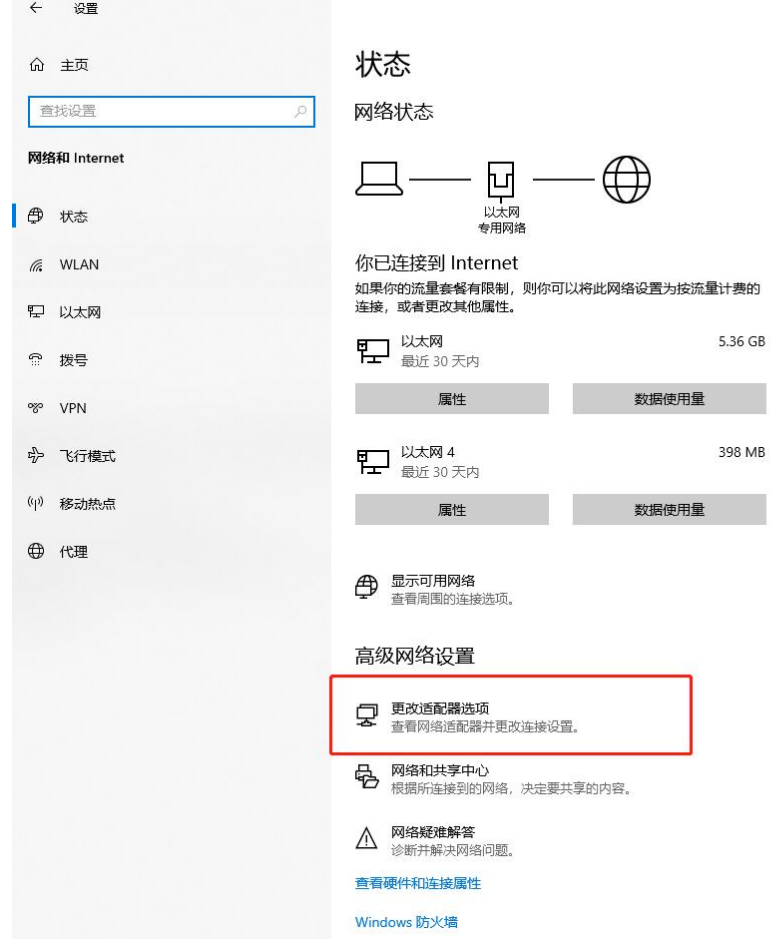

2. 找到连接雷达与电脑设备的网卡,选中后右键选择属性,双击选择"Internet 协议版本

4(TCP/IPv4)"

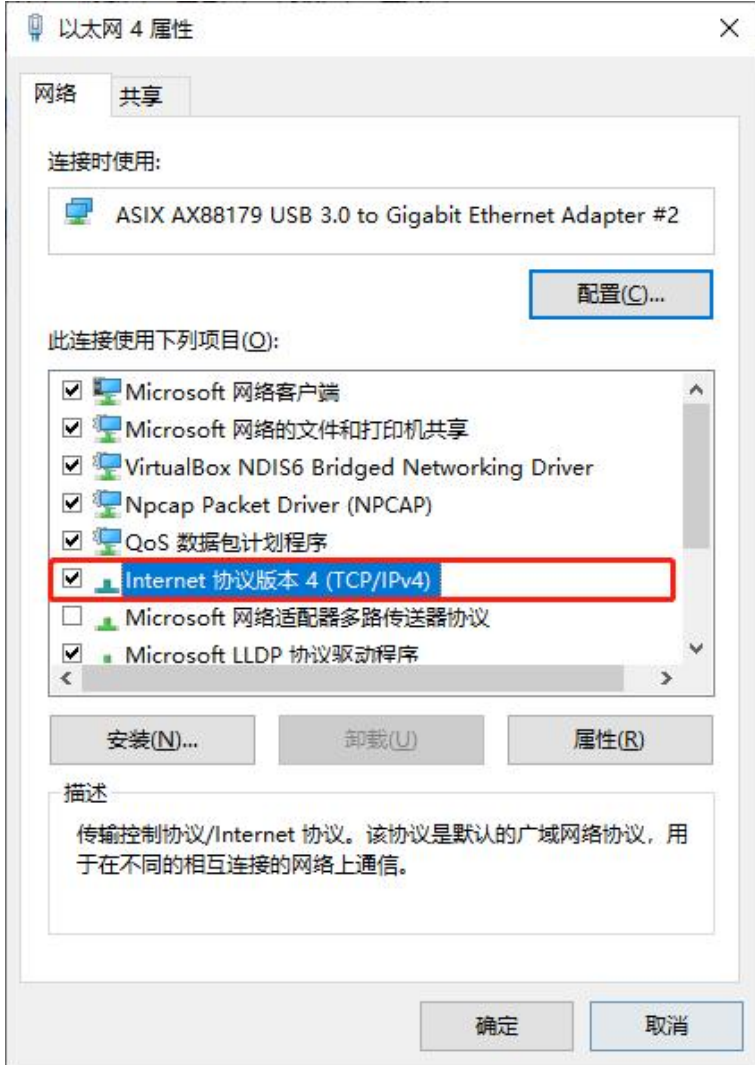

3. 点击"使用下面的 IP 地址"选项卡, 将 IP 地址修改为 192.168.198.1, 子网掩码修改为

255.255.255.0,点击确定

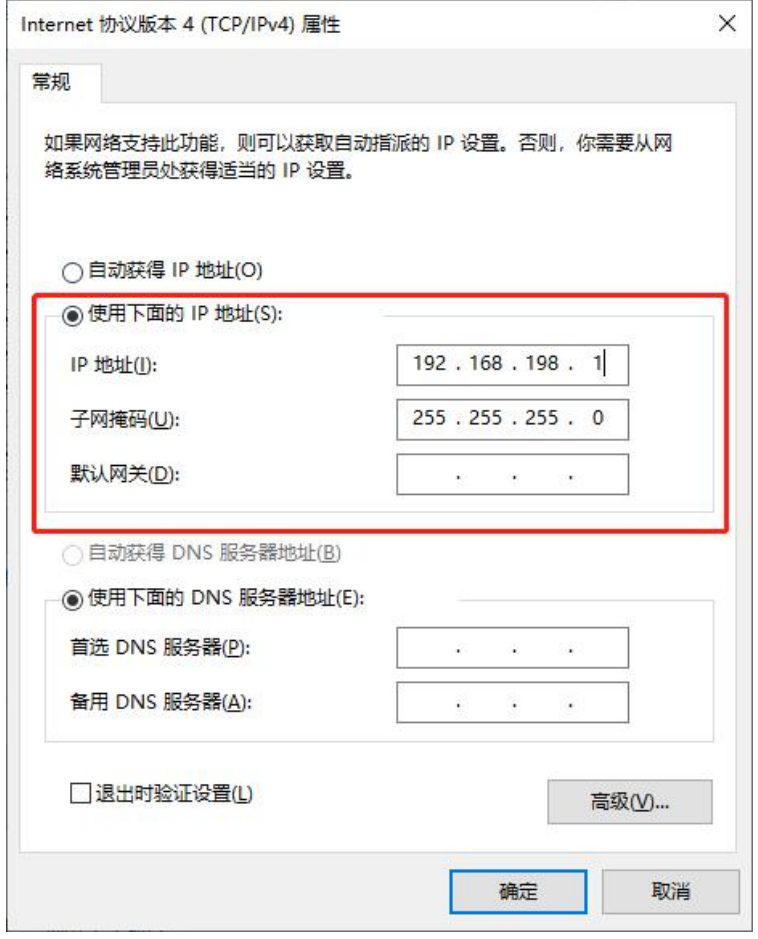

#### <span id="page-10-0"></span>2.3 网络设置(USB 连接)

当通过 USB Type-C 型数据线与计算机连接时, 妥善建立连接后设备需要大约 30 秒完成启动及自检, 自 检完成后计算机将识别到一个 USB 大容量存储设备以及一个 RNDIS 网络设备(Windows/Linux)。此时 无需对这个 RNDIS 网络设备进行设置,因为设备内部给这个虚拟网卡通过内建的 DHCP 服务器固定分配 一个 192.168.8.1 的 IP 地址,此时需要通过计算机的 web 浏览器访问 http://192.168.8.2 访问设备内 建的 web server 对网络进行设置。具体设置如下:

点击"LiDAR Configuration"选项卡进入雷达配置页面,将 Host(Destination)的 IP 地址修改为 192.168.8.1, 并点击"Save"保存, 将网络模式点击修改为 DHCP, 并点击"Save"保存, 新配置将在 5-10s 后生效。

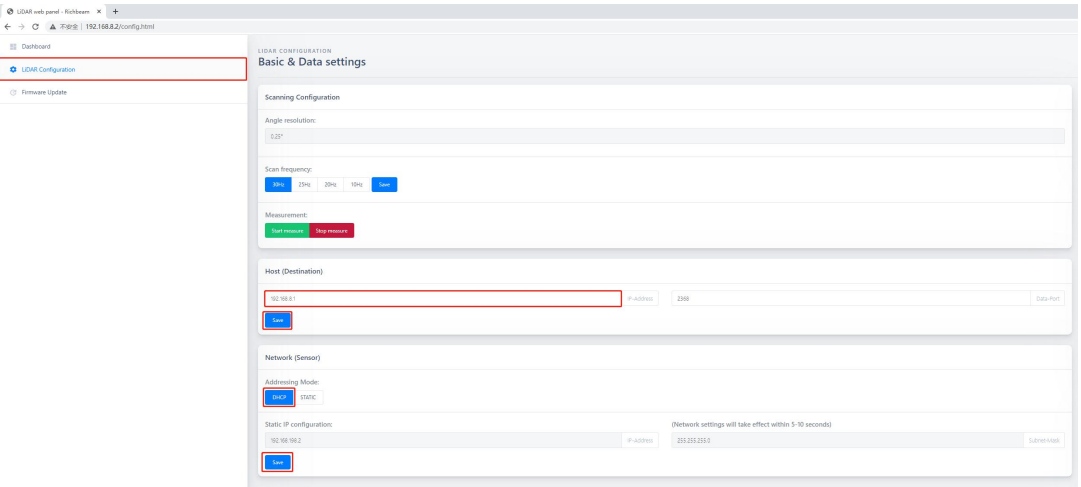

# <span id="page-11-0"></span>2.4 防火墙设置

由于 LakiBeam1(L)通过网口与 RBView 连接,并向电脑持续发送 UDP 数据包,需要穿透操作系统的防火 墙才能获得数据,因此在使用前需要对防火墙进行设置。

1. 打开控制面板->系统和安全->允许应用通过防火墙

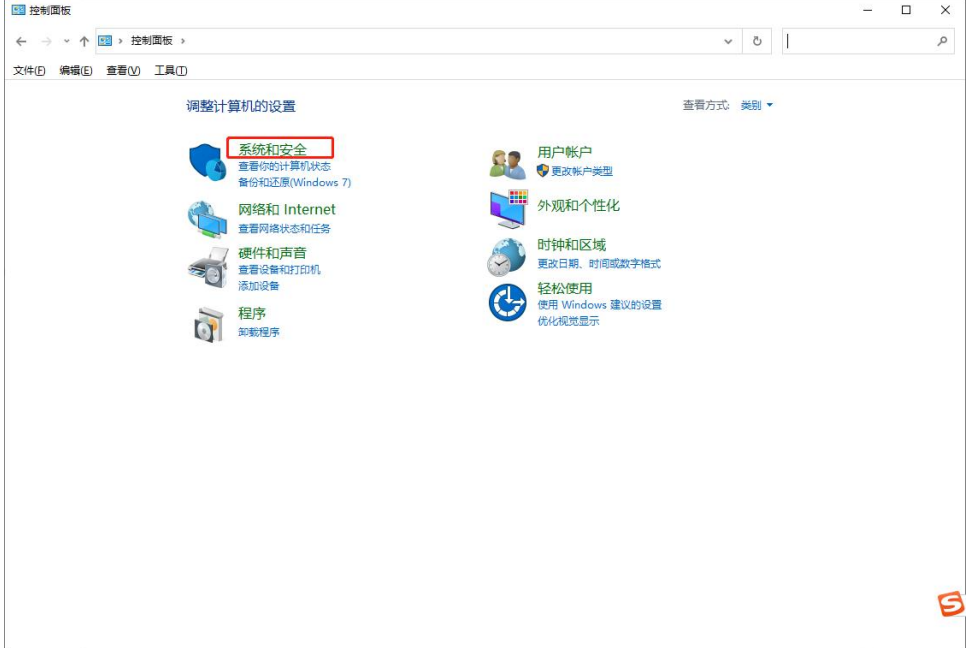

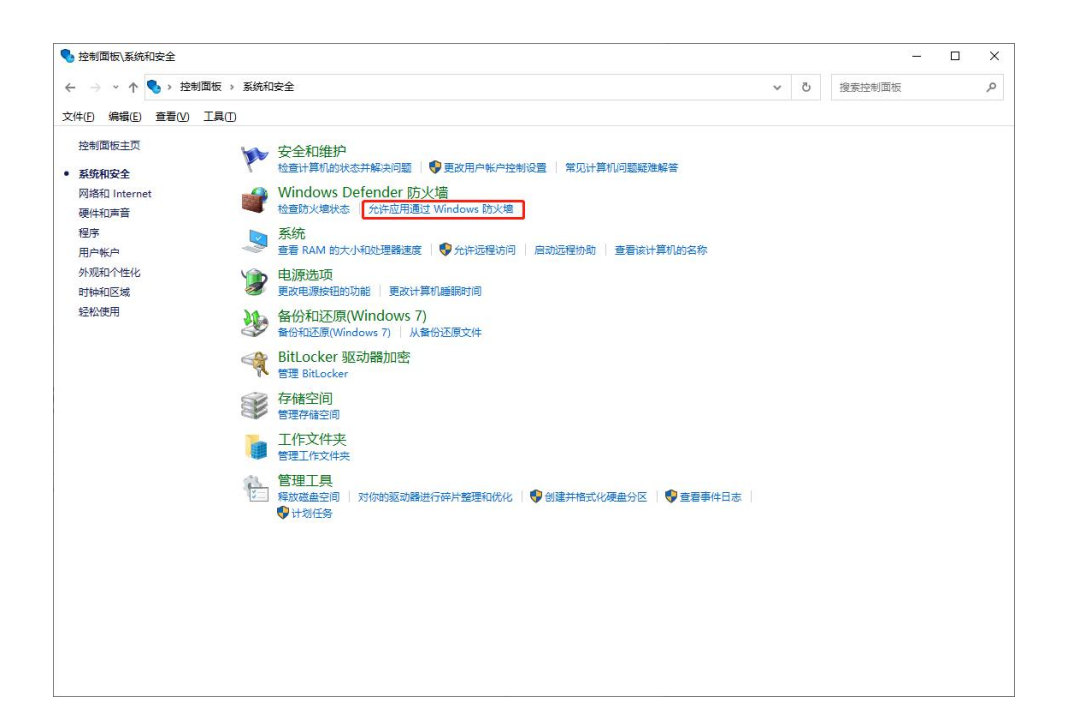

2. 点击"更改设置",添加 RBView.exe 的路径,允许 RBView 通过 Windows 防火墙进行通信,点击确

#### 定完成设置

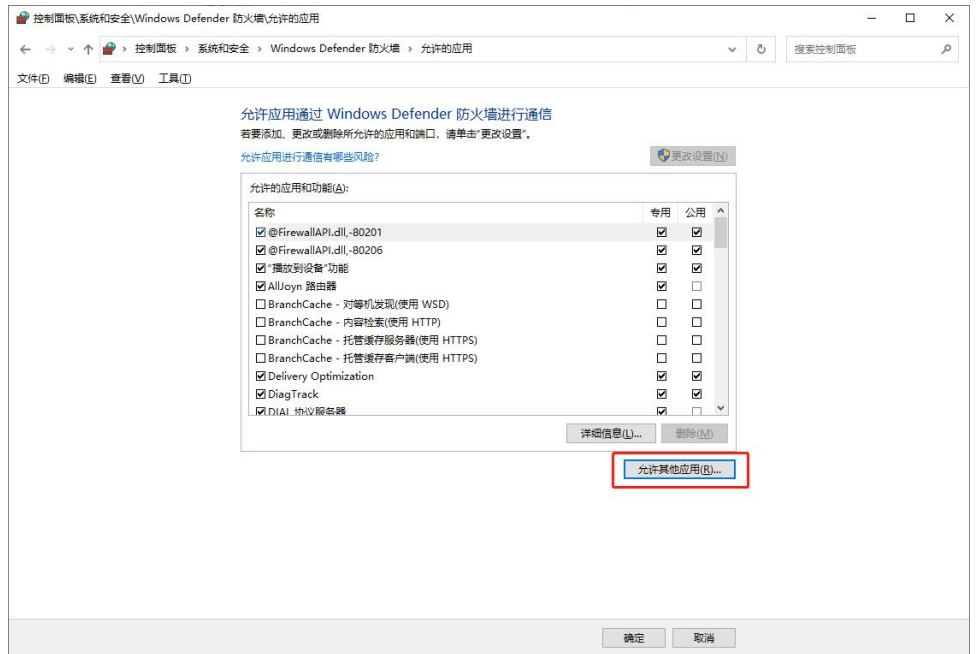

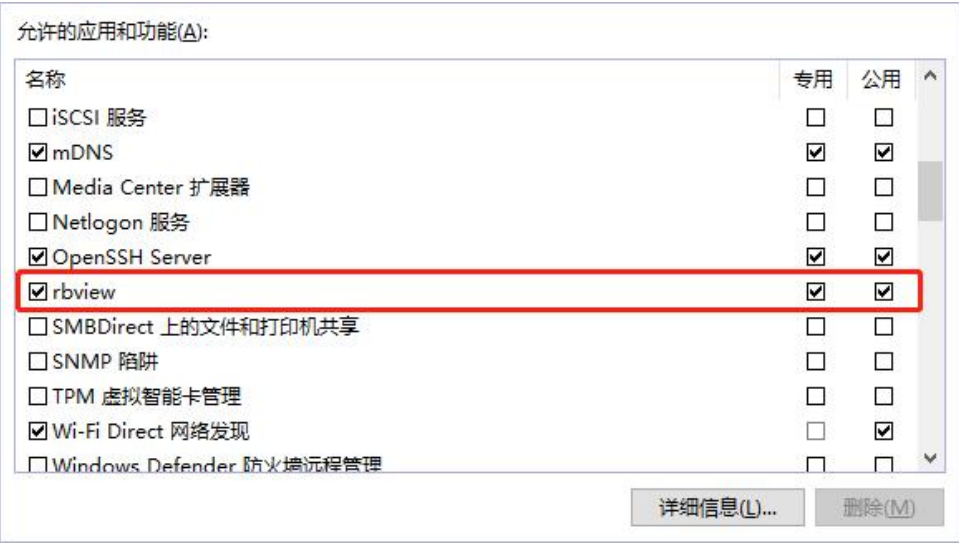

3. 程序在第一次安装完毕并使用时,操作系统会提示是否允许 RBView 访问网络,选择"允许访问"。

如图所示:

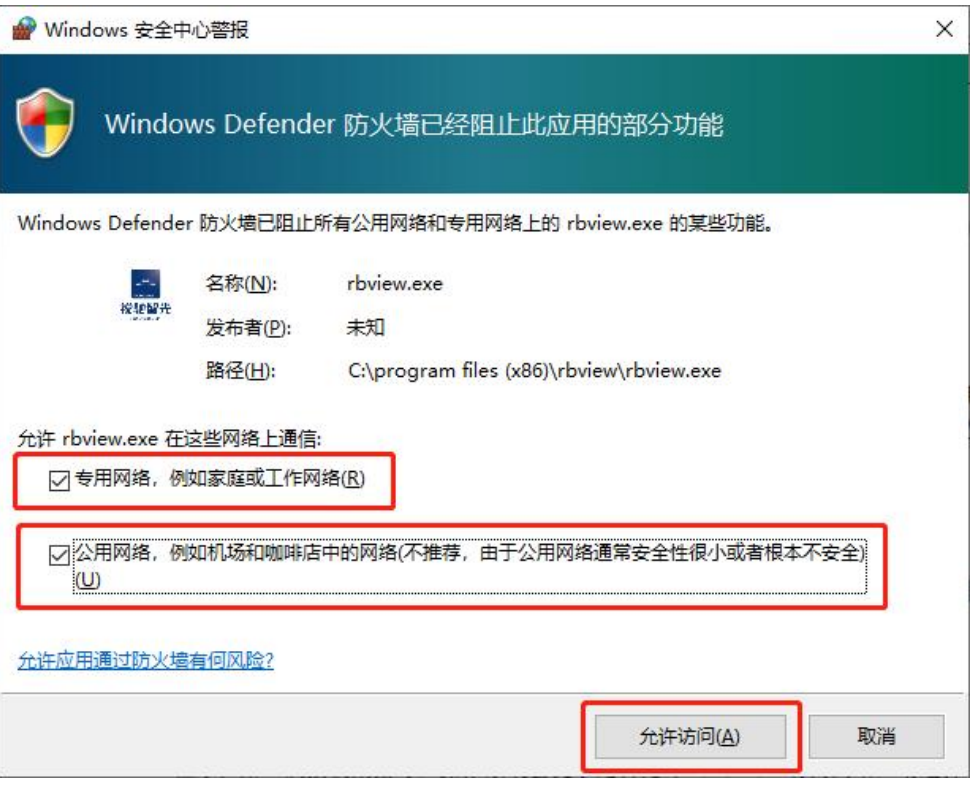

# <span id="page-14-0"></span>3 RBView 使用

#### <span id="page-14-1"></span>3.1 采集雷达数据

点击 Open radar configurations 图标:

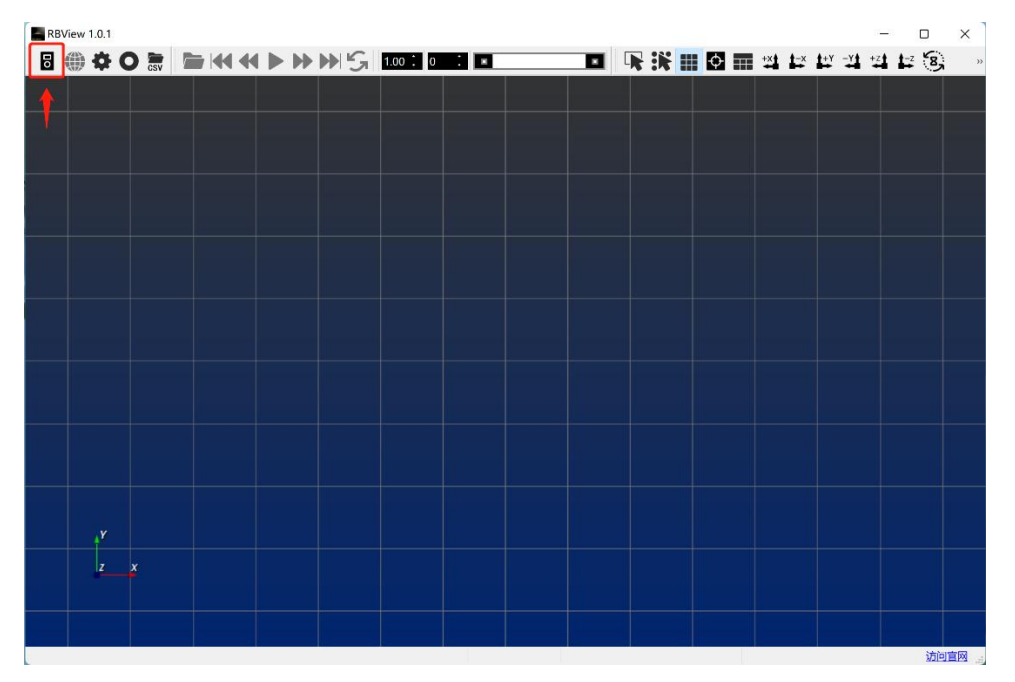

在弹出的 Settings 选项卡中选中 LakiBeam1(L)对应的 xml 文件,并确认 Network configuration 中雷 达 IP 以及 Host IP 的设置与雷达 Web 端设置一致,点击 OK:

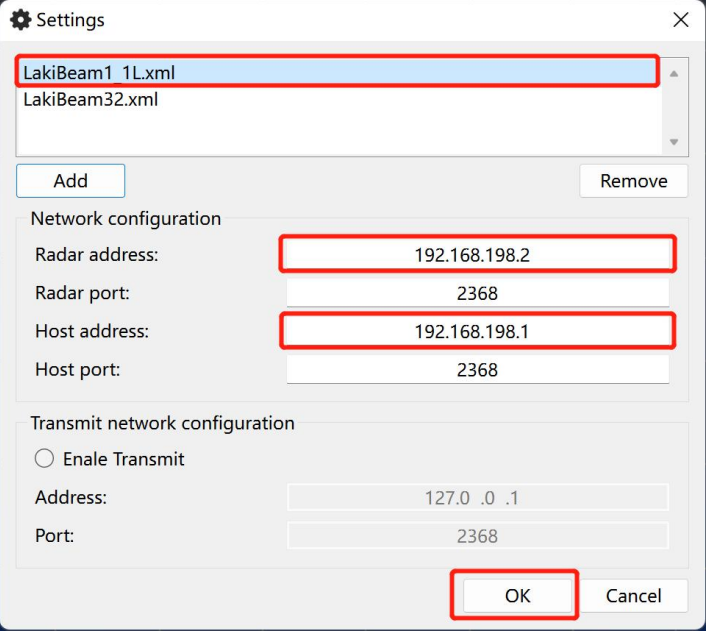

点击 network 图标,查看点云数据,如图所示,再次点击 network 图标即可暂停:

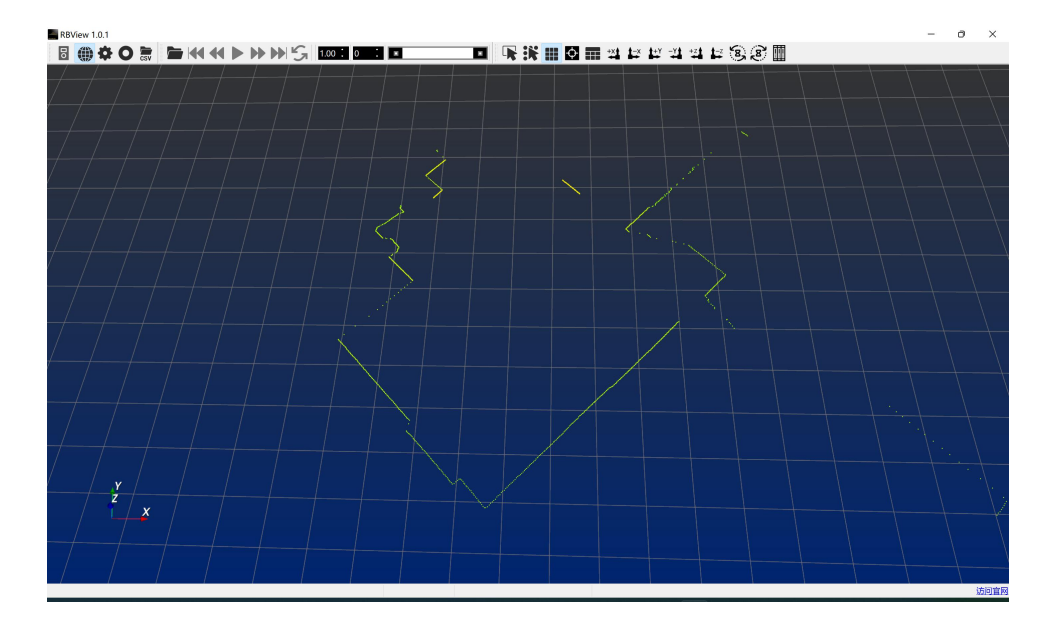

#### 查看点云的基本操作为:

按住鼠标左键移动:旋转坐标系 按住鼠标右键上下拖拽/旋转滚轮:放大缩小坐标系以及整体点云 按住鼠标滚轮拖拽:坐标系及整体点云平移 加号/减号:放大/缩小点云点的粗细 点击左下角坐标轴:可放大缩小,按住拖拽可移动

## <span id="page-16-0"></span>3.2 录制点云数据

RBView 在进行点云数据采集时,可以对实时采集到的数据进行录制保存,方便用户对采集的数据进行 进一步观看和解析,录制过程如下:

1. 点击录制按钮:

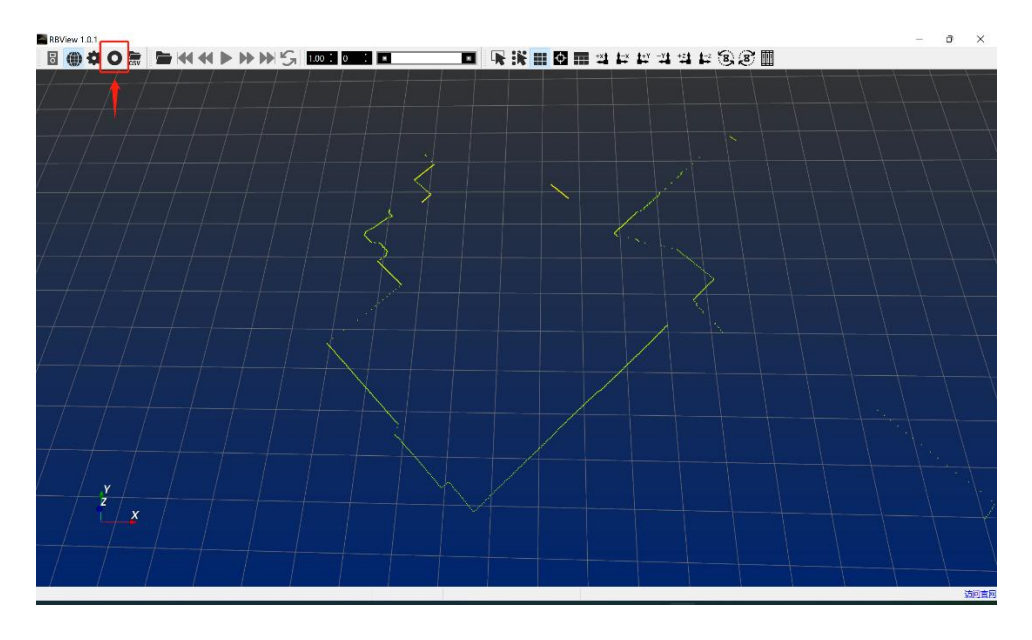

2. 选择保存位置并命名文件:

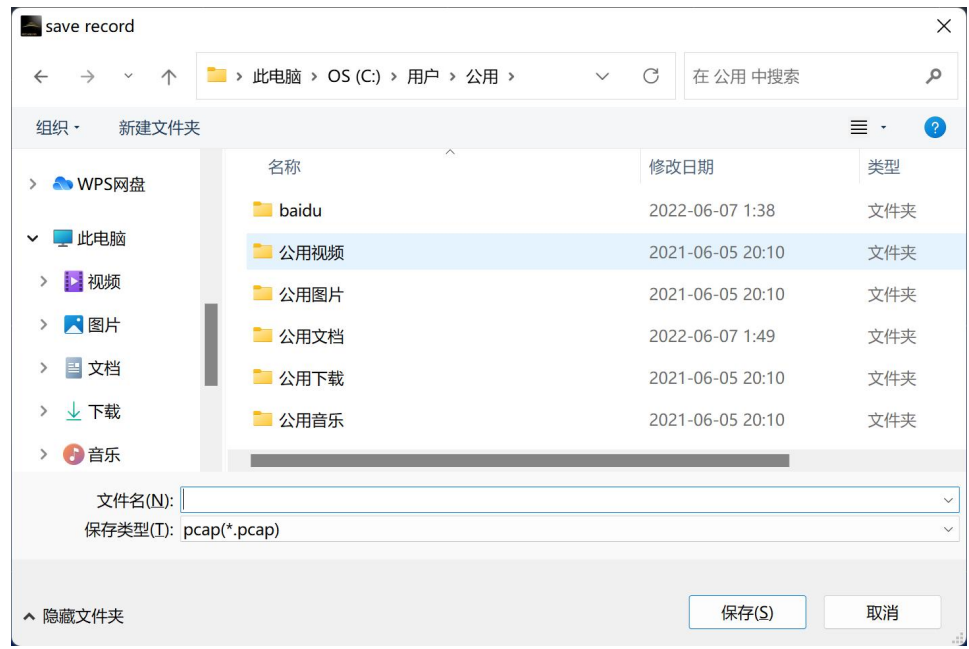

- 3. 点击"保存"开始录制
- 4. 再次点击录制按钮即可停止录制

# <span id="page-17-0"></span>3.3 播放点云数据

在录制好点云数据后,RBView 可以加载录制的数据进行播放,方便用户对数据进行更好地分析,播放 过程如下:

1. 点击 Open radar configurations 图标,并配置 Settings 选项卡,点击播放按钮:

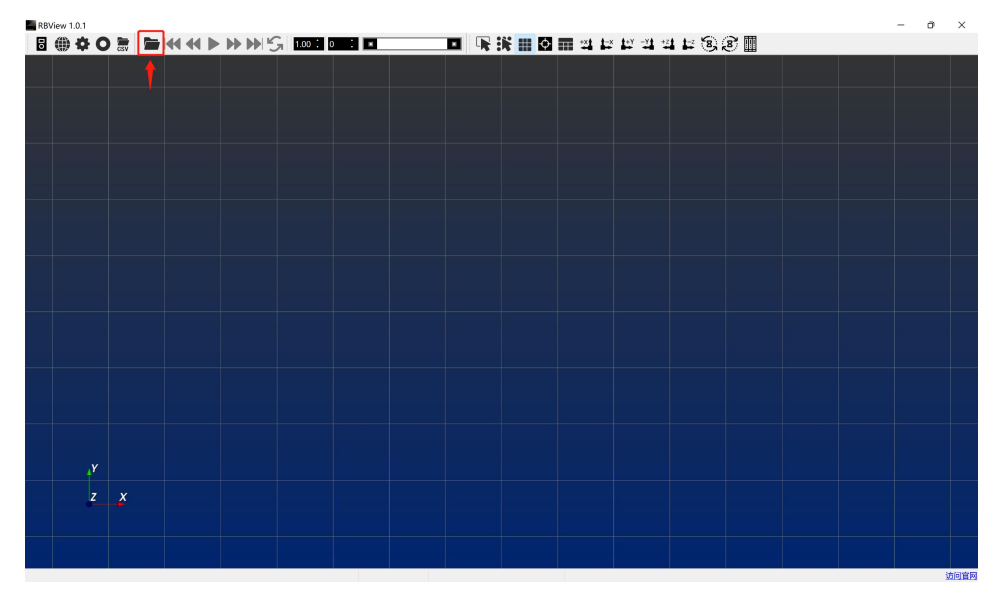

2. 选择录制好的数据,点击"打开"加载点云数据文件:

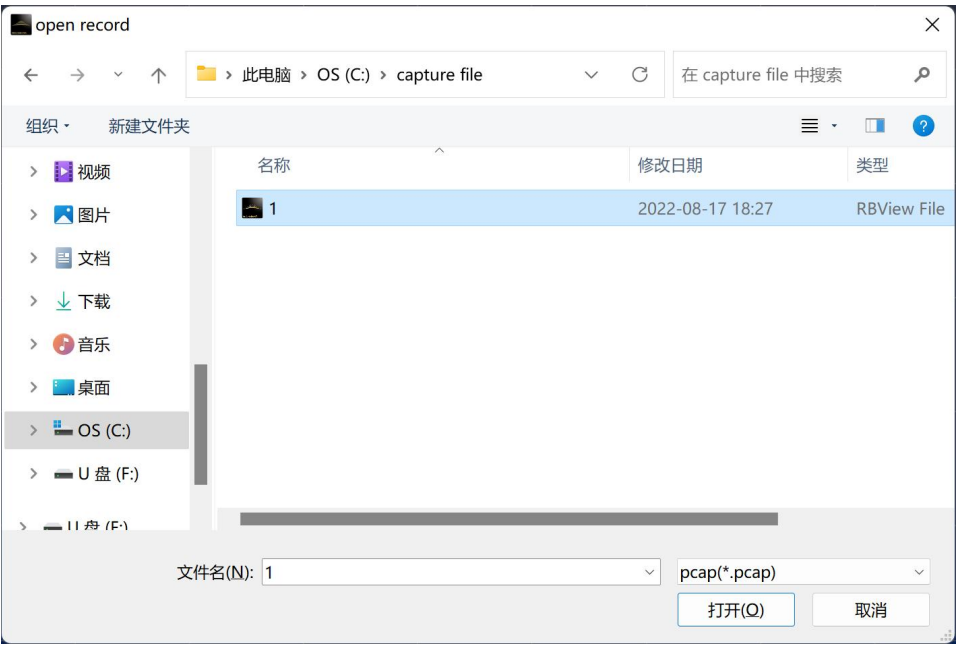

3. 点击播放按钮开始播放:

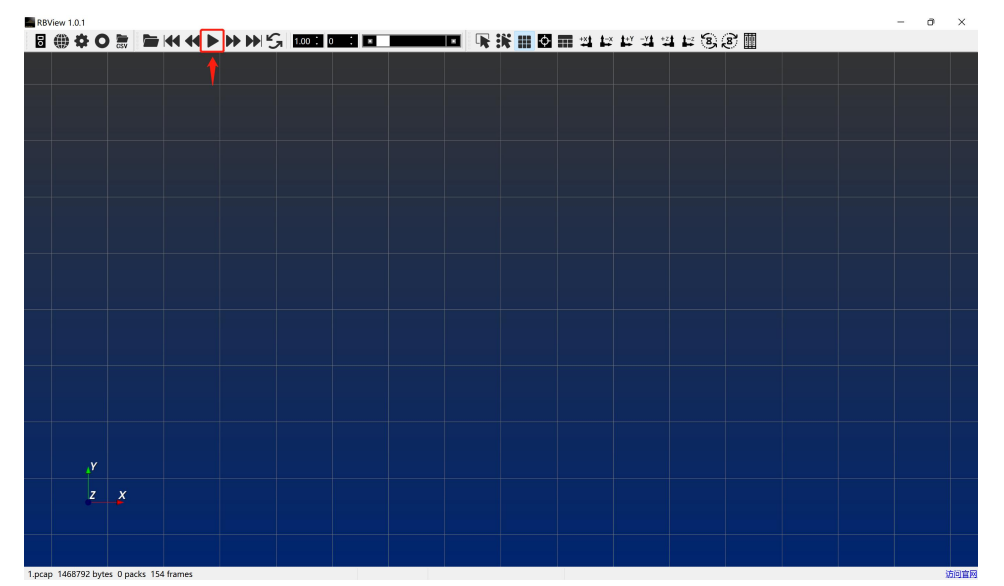

其中下图所示的按钮,从左至右依次为:首帧、前一帧、播放/暂停、后一帧、尾帧、循环播放。

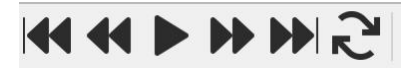

下图代表了点云数据播放时的进度条:

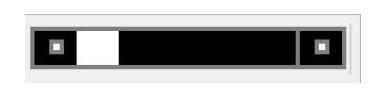

#### <span id="page-19-0"></span>3.4 查看详细数据

为了让用户直观地看到实际雷达数据,RBView 提供了一个侧边表格显示功能,用户可以通过打开表格 来查看任意一个深度数据的显示信息,点击表格按钮,会弹出显示所有点云数据信息的表格,如下图所 示:

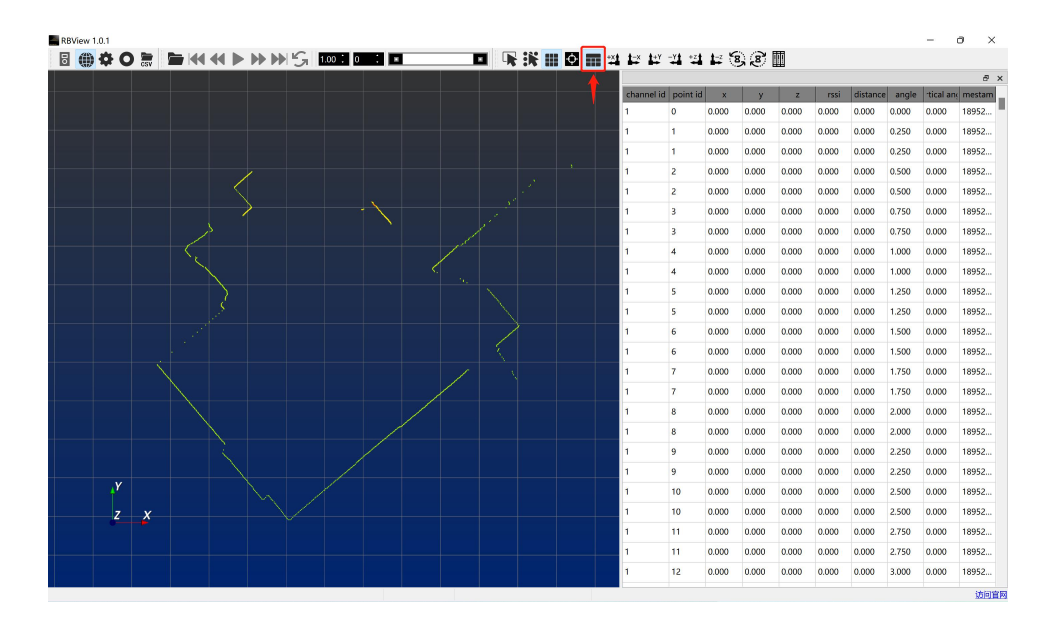

表格中显示点云的信息包含: 通道 ID (Lakibeam1 和 Lakibeam1L 通道均为 1), 点 ID, 笛卡尔坐标系 下 XYZ 坐标,水平角度,被测物体到雷达原点的距离,信号强度,时间戳。

## <span id="page-20-0"></span>3.5 区域选择

RBView 提供了区域选择功能,方便用户查看某一区域的点云信息,排除其他点的干扰,具体操作如下:

1. 点击区域选择按钮:

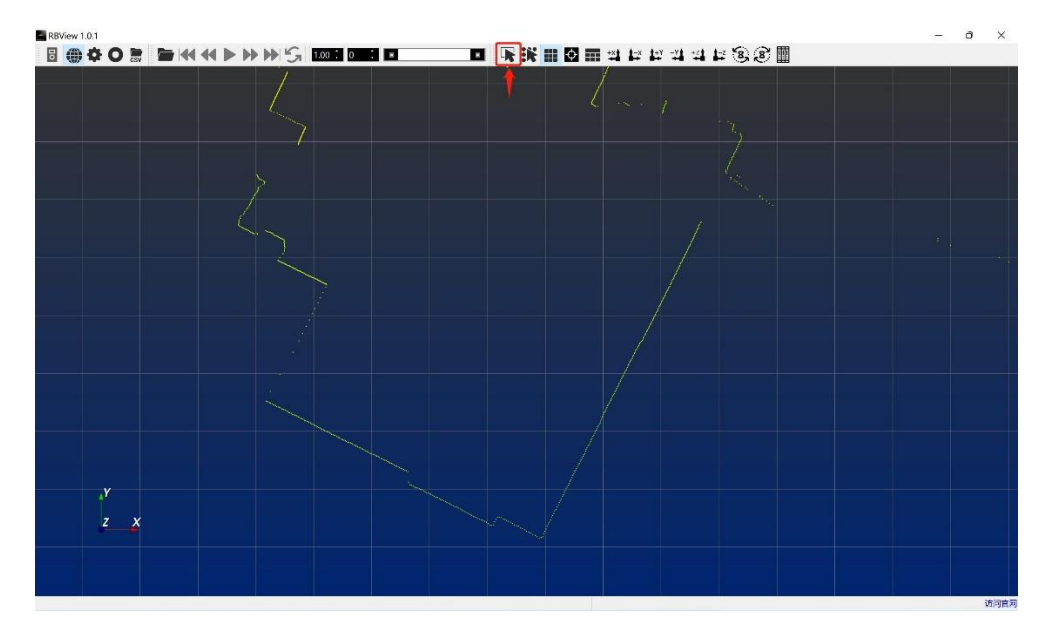

2. 框选想要查看的部分点云:

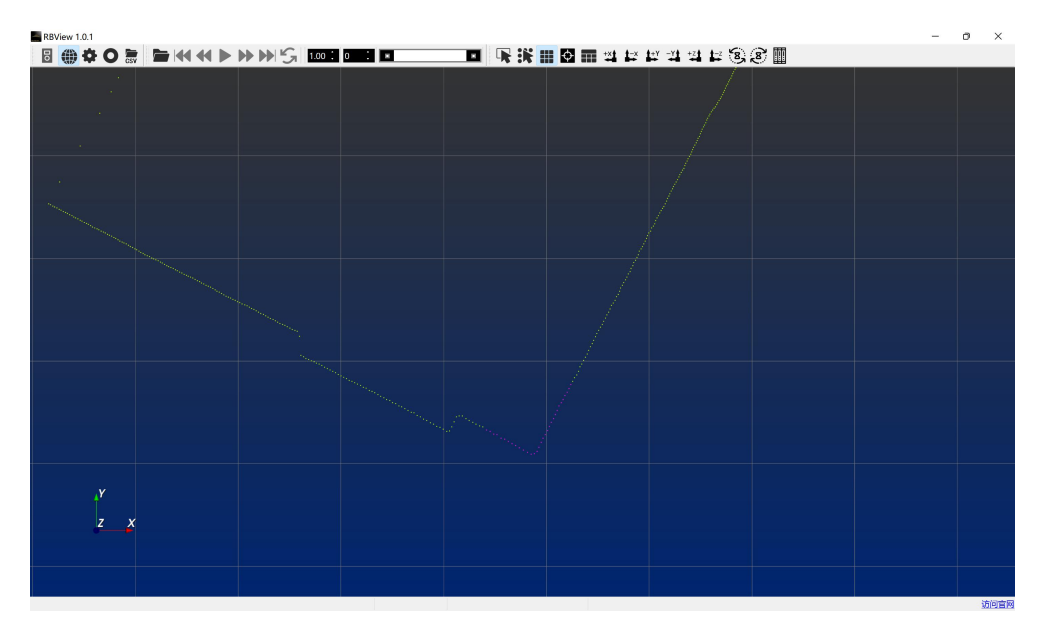

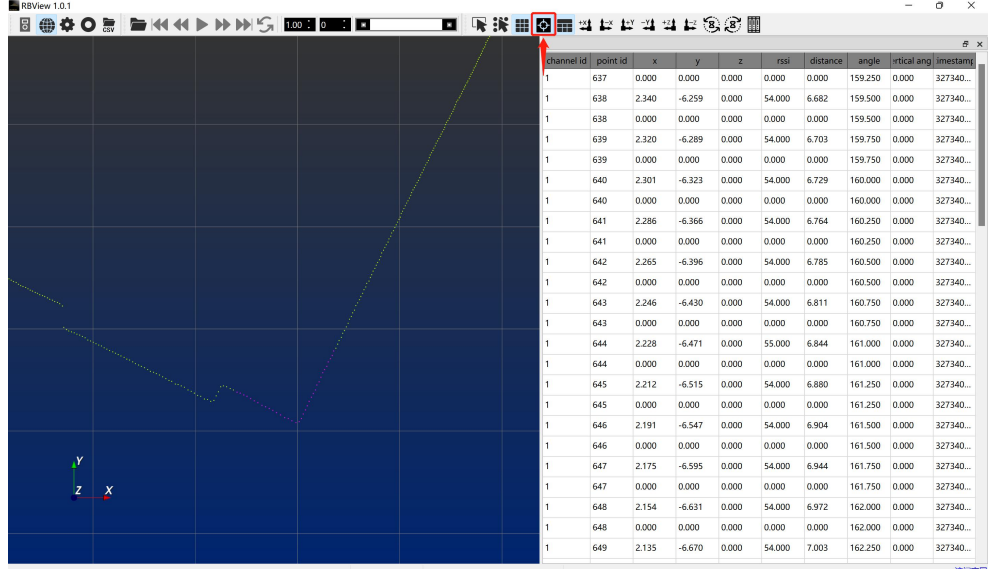

3. 打开侧边显示表格, 并点击"tables show select"按钮:

区域选中部分的数据会高亮显示(呈现红色),并且可以在侧面表格中观测到。取消区域选中可以使用 键盘"Esc",前提是用户的鼠标要放在点云显示界面里面,或者使用工具栏取消区域选择"disselect" 按钮,如下图所示:

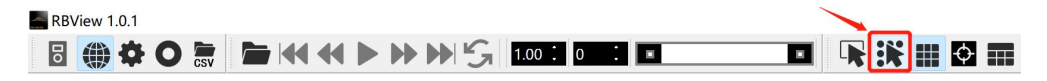